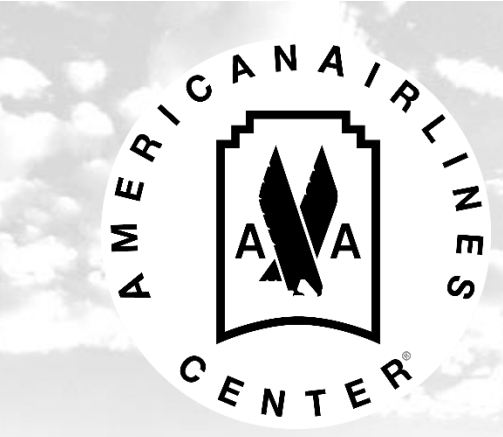

# Ticketmaster Account Manager User Guide

Account Manager lets you manage your premium tickets quickly and efficiently. Try logging in today!

# **Table of Contents**

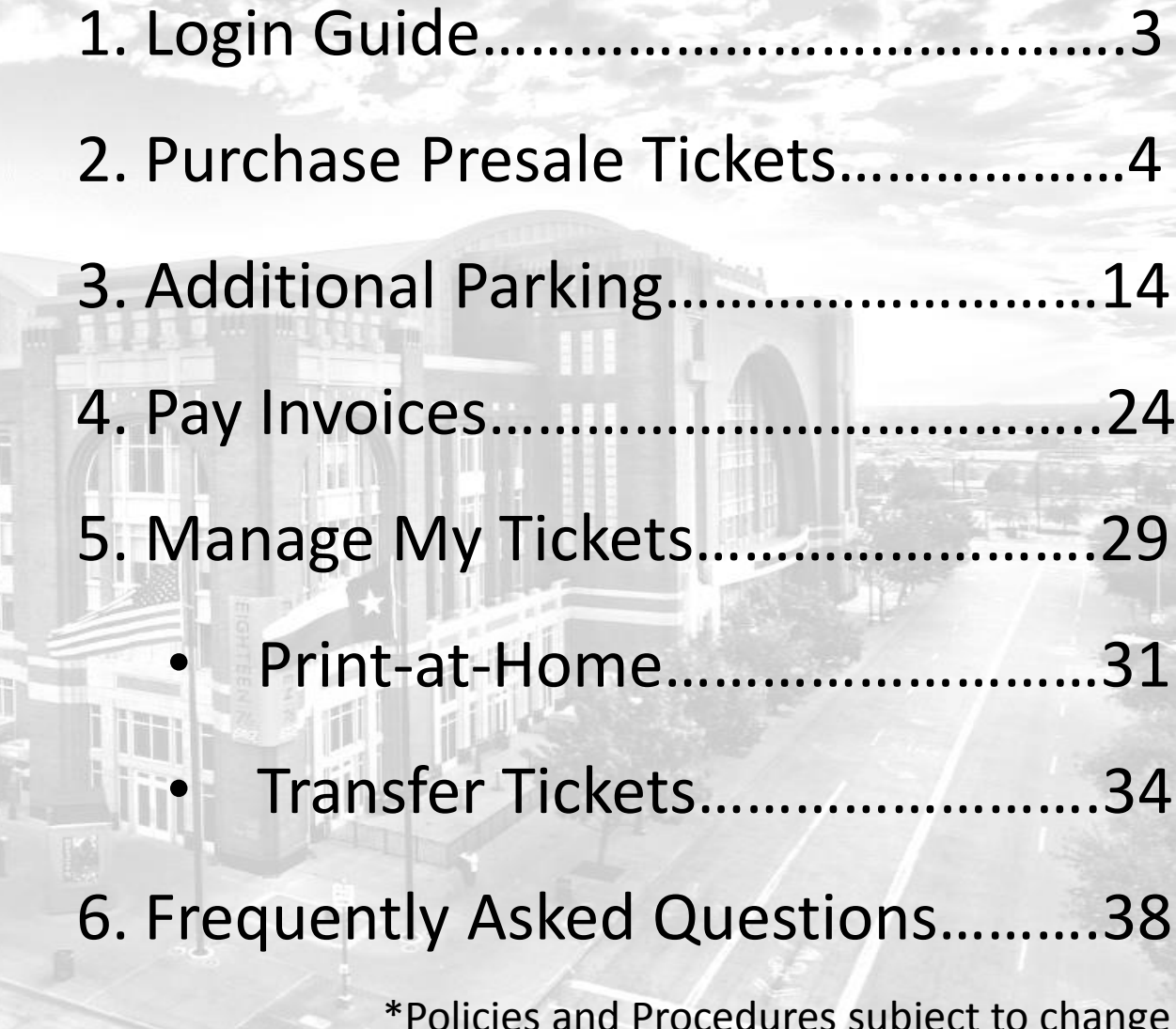

## **Login Guide**

**Account Manager Link** [https://oss.ticketmaster.com/html/](https://oss.ticketmaster.com/html/home.htmI?l=EN&team=aacenter) home.htmI?l=EN&team=aacenter

**Login Information** If you do not have the login information, please contact Premium Services at 214 -665 -4289 or platinumservices@aacntr.com.

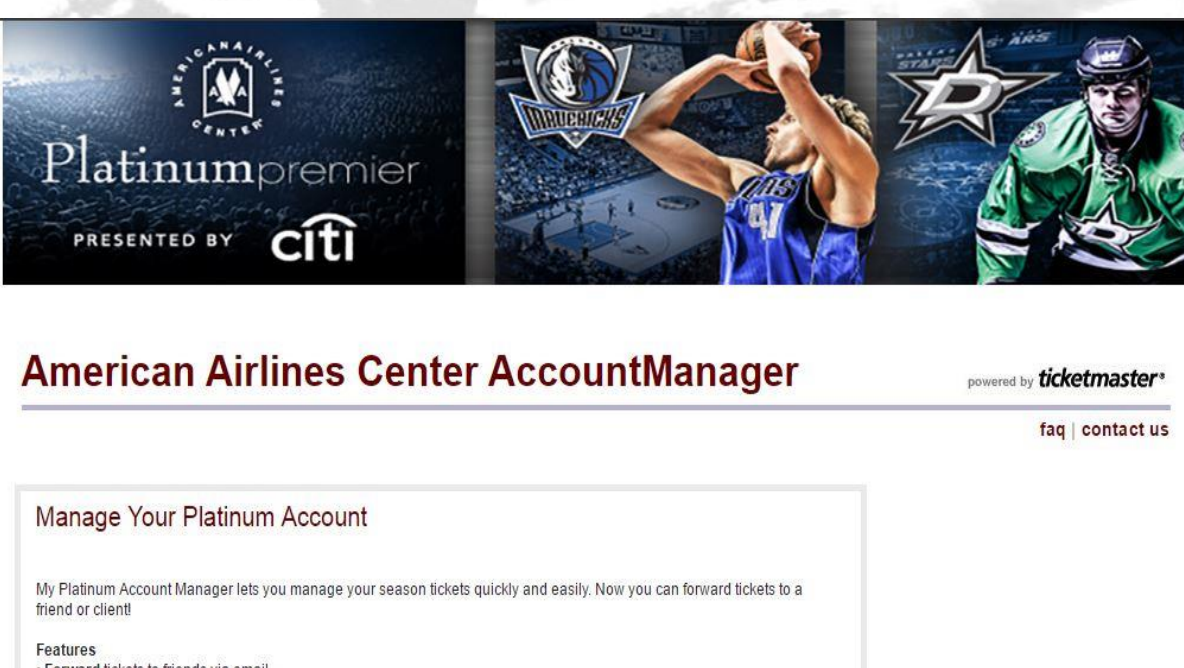

· Forward tickets to friends via emai Sell tickets on Platinum TicketExchange · Pay invoices online · Manage all tickets at a glance

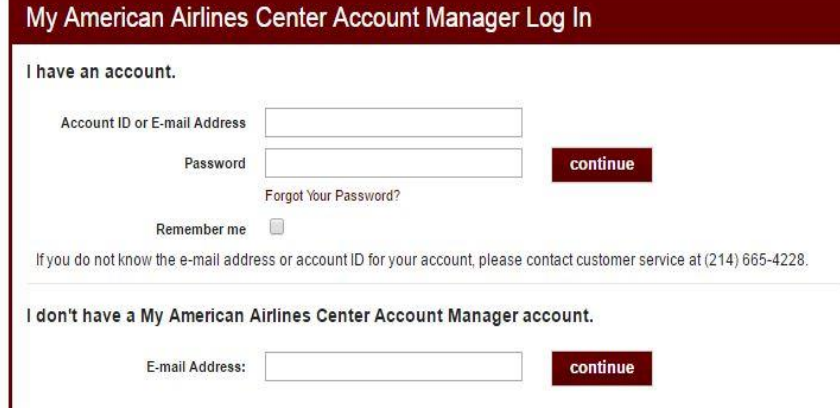

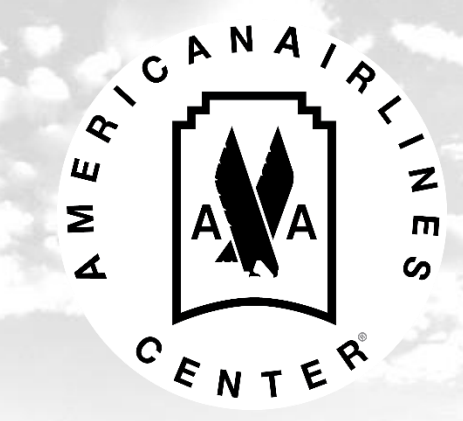

Account Manager allows you to purchase platinum level tickets during presales for concerts and family shows.

When concerts and family shows are announced, you can purchase platinum level tickets through Account Manager during the appropriate presale period.

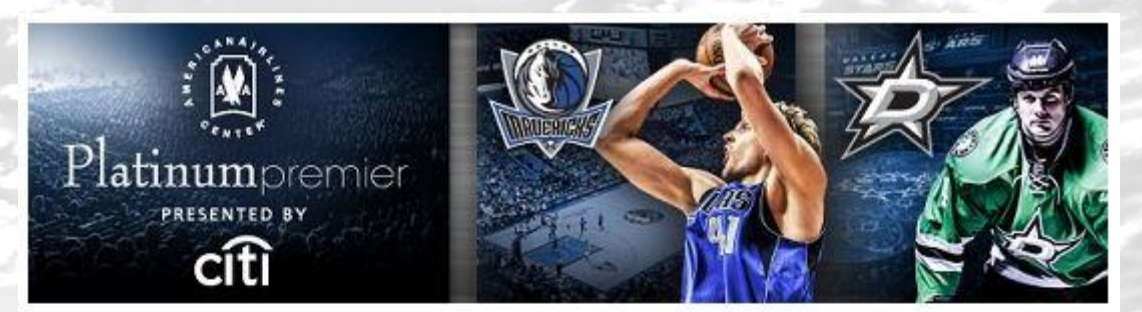

**Concert Announcement** 

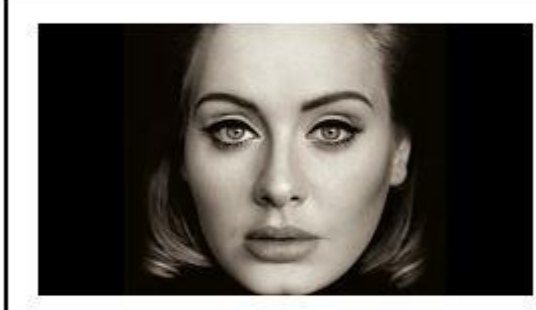

Adele American Airlines Center November 1, 2016  $7:30PM$ 

Platinum Tickets: \$145.50

#### **Purchase Tickets Through Account Manager!**

In order to protect all credit card information used to purchase platinum tickets for concerts and family shows, Premium Services will now be utilizing Ticketmaster Account Manager for all orders.

Please login and select the offer to the left of your screen. Tickets will be processed within 24 hours after the deadline. You can then view your seat locations on Account Manager.

Platinum tickets for this performance are \$145.50 each. The deadline to purchase tickets is Tuesday, December 2 at 12:00 PM.

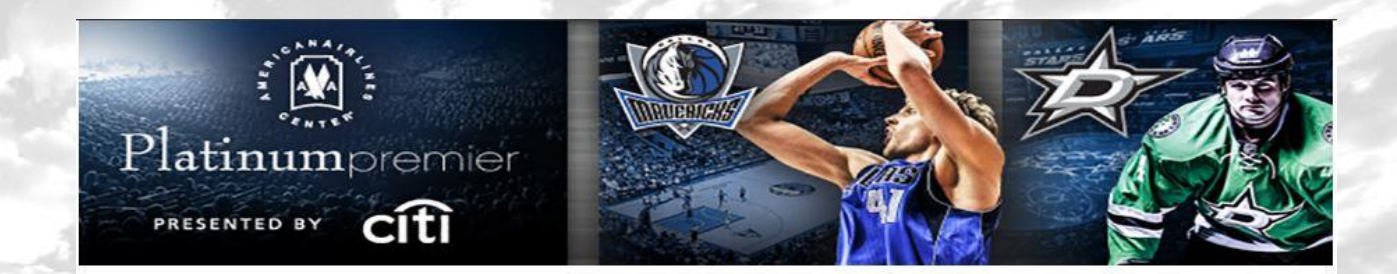

#### **American Airlines Center AccountManager**

ticketmaster

**Step 1:** Login to Account Manager.

**Step 2:** Select the offer on the left side of the screen under "Platinum Premier Pre -Sale".

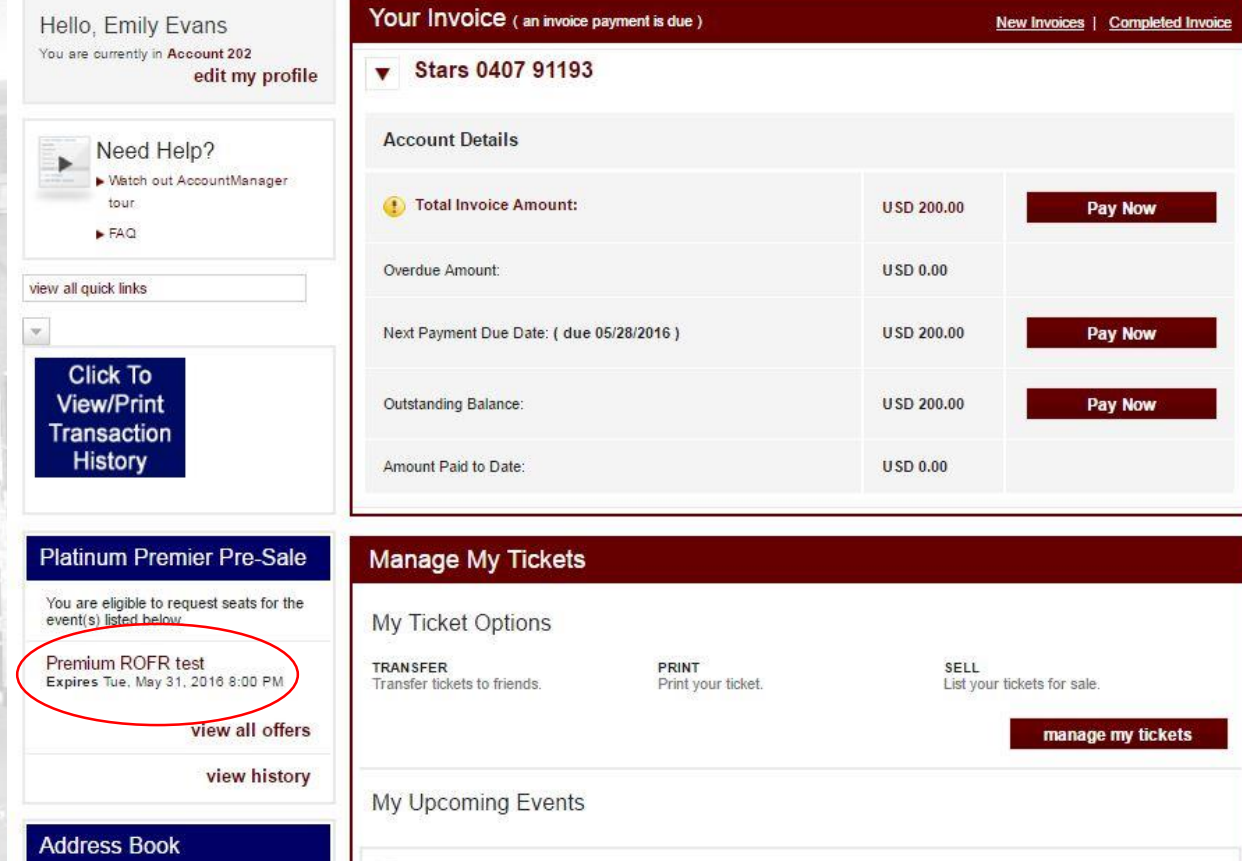

home | faq | contact us | view cart | log out

## **Step 3:** Accept Offer.

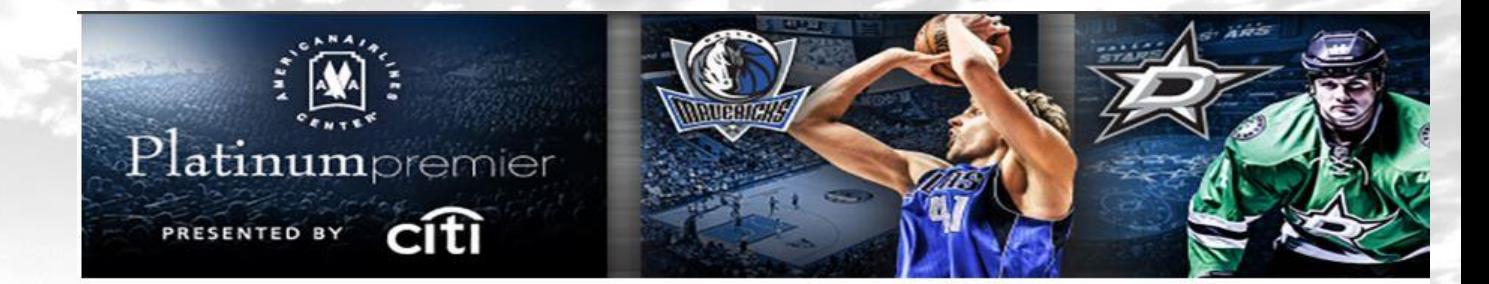

**American Airlines Center AccountManager** 

**w** ticketmaster

home | faq | contact us | view cart | log out

**7**

All orders must be submitted before the deadline. If you decline the offer, you will not have the opportunity to purchase platinum tickets.

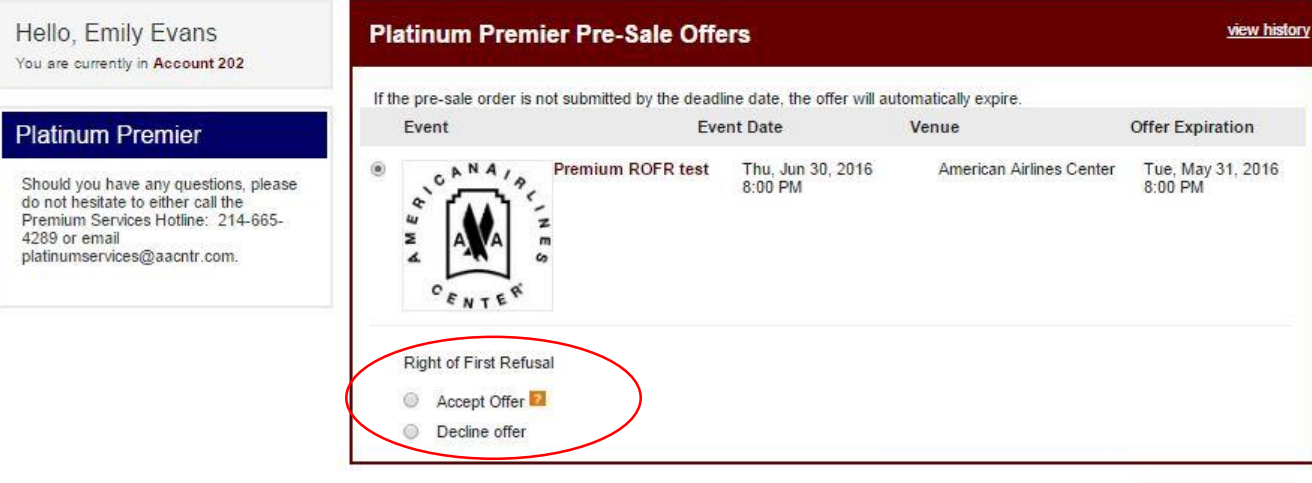

**Step 4:** Select Number of Tickets and Pricing.

You can only purchase tickets in one price code.

**Note :** A \$4 facility fee will be included on each ticket purchased.

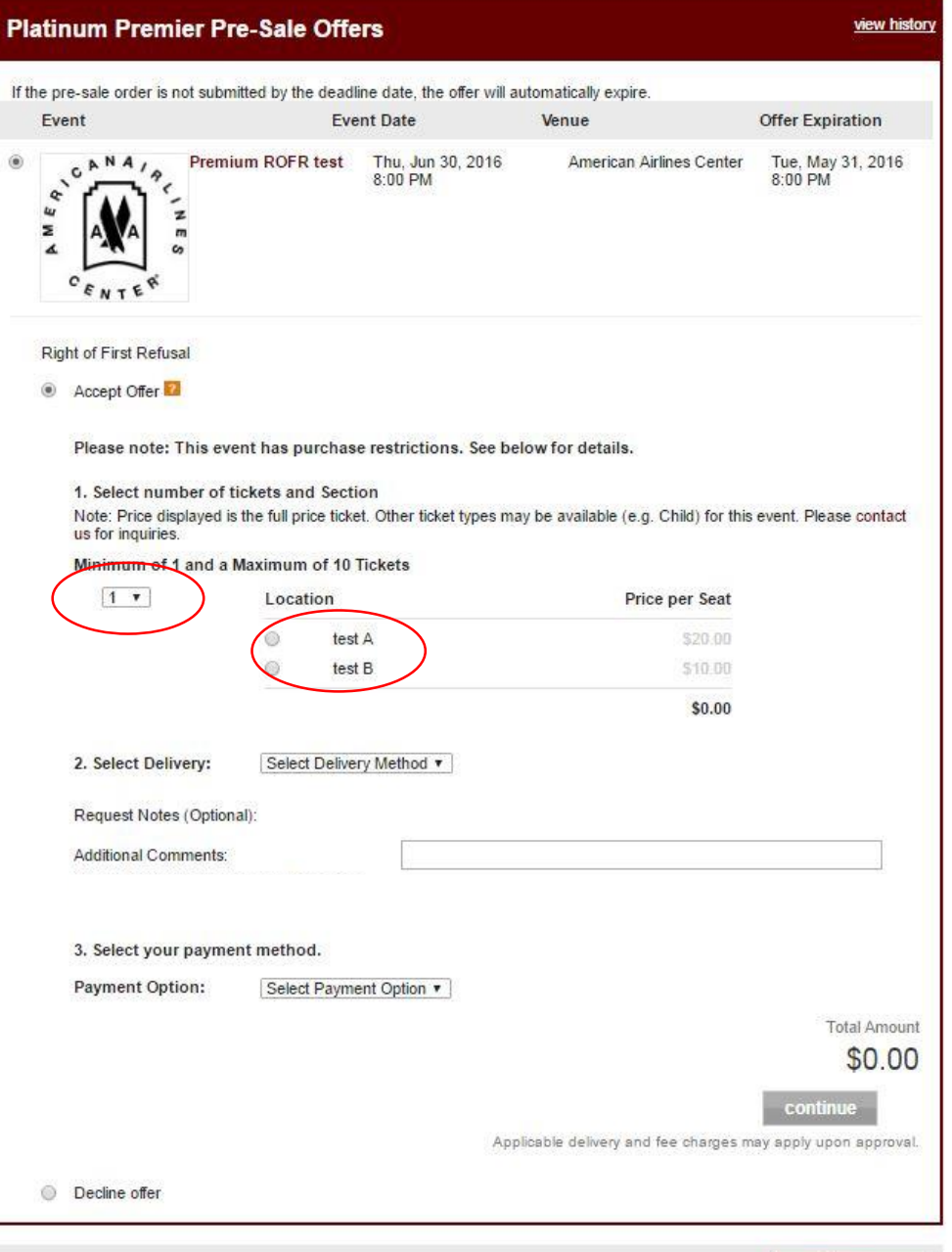

**Step 5:** Select TicketFast as the Delivery Method.

TicketFast allows you to print or transfer tickets from your online account once the order has been processed.

#### **Platinum Premier Pre-Sale Offers** view history If the pre-sale order is not submitted by the deadline date, the offer will automatically expire. Fyent **Event Date** Venue **Offer Expiration Premium ROFR test** Thu, Jun 30, 2016 American Airlines Center Tue, May 31, 2016  $8.00 \text{ PM}$  $8:00$  PM **Right of First Refusal** Accept Offer Please note: This event has purchase restrictions. See below for details. 1. Select number of tickets and Section Note: Price displayed is the full price ticket. Other ticket types may be available (e.g. Child) for this event. Please contact us for inquiries Minimum of 1 and a Maximum of 10 Tickets  $|2 \rangle$ Location Price per Seat test A \$20.00 test F 510.00 \$40.00 2. Select Delivery: **Ticket Fast** Request Notes (Optional) Additional Comments How many would you I 3. Select your payment method. **Payment Option:** Select Payment Option v **Total Amount** \$40.00 continu Applicable delivery and fee charges may apply upon approval. **O** Decline offer

home

## **Step 7:** Select Payment Method.

Click "Add a New Card" if card is not on file.

**Note:** Only one credit card can be charged.

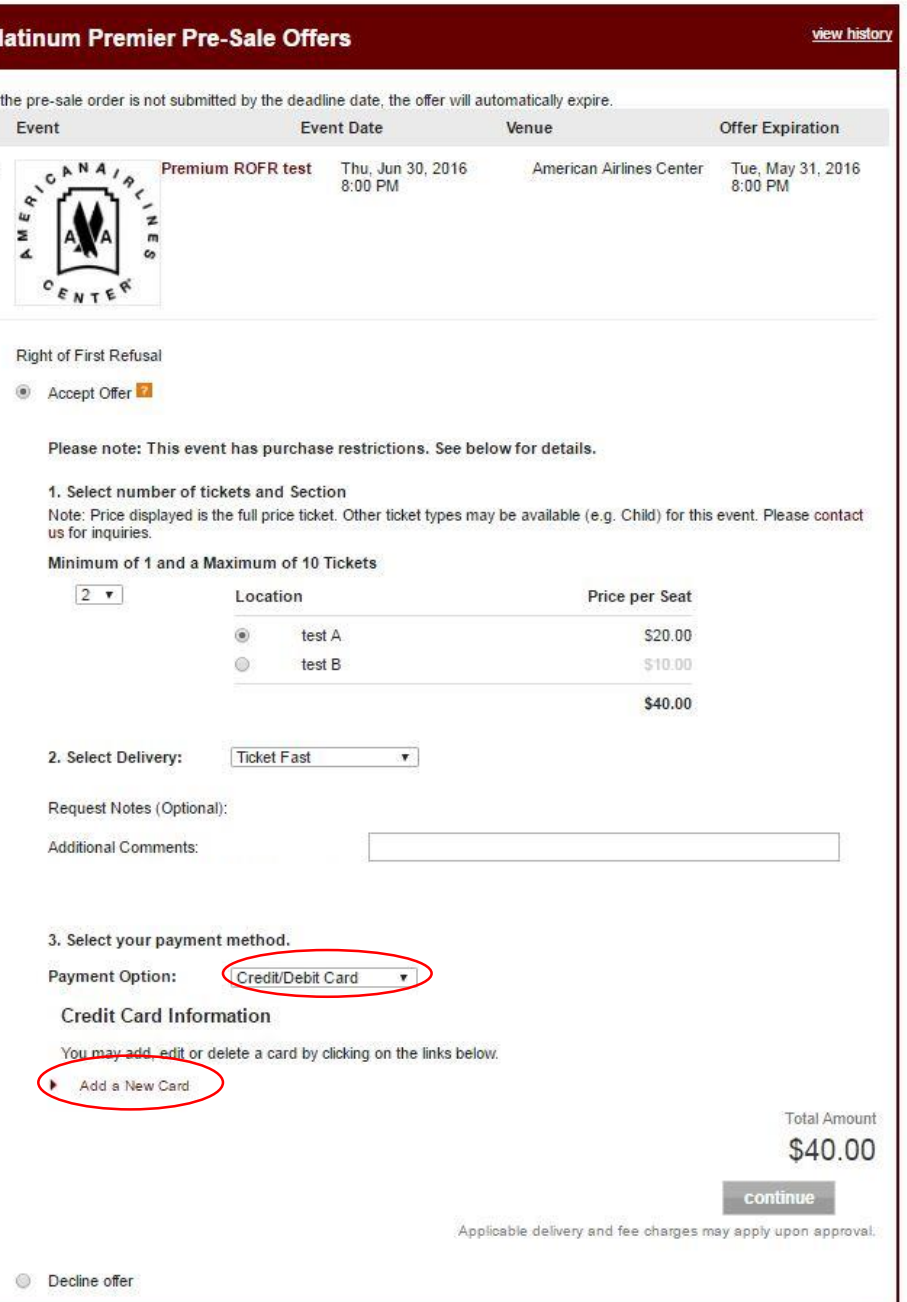

**10**

## Enter your credit card information and select "continue".

#### **Credit Card Information**

You may add, edit or delete a card by clicking on the links below.

Add a New Card

Please enter the first and last name, street address and zip exactly as it appears on your credit card statement.

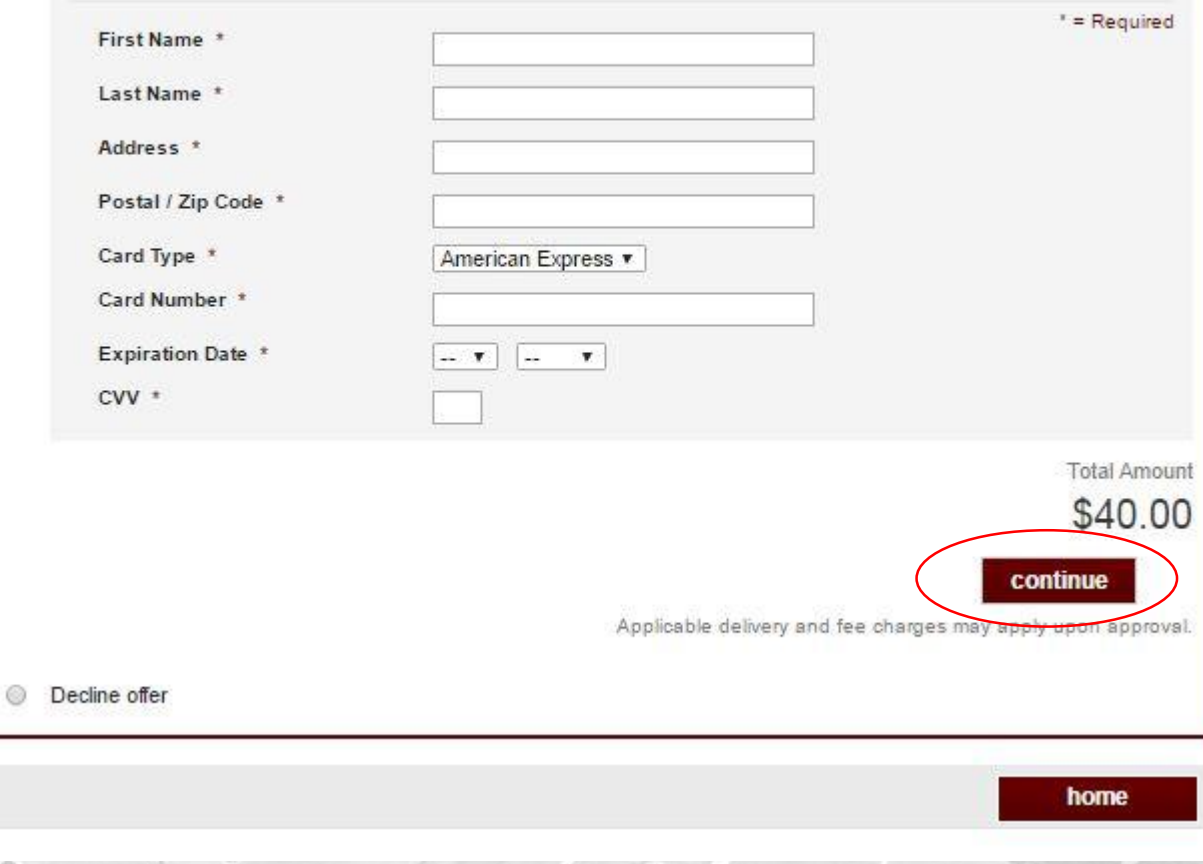

**Step 8:** Submit Request.

After confirming the information is correct, click submit request.

You will receive an email notification with the summary of your order.

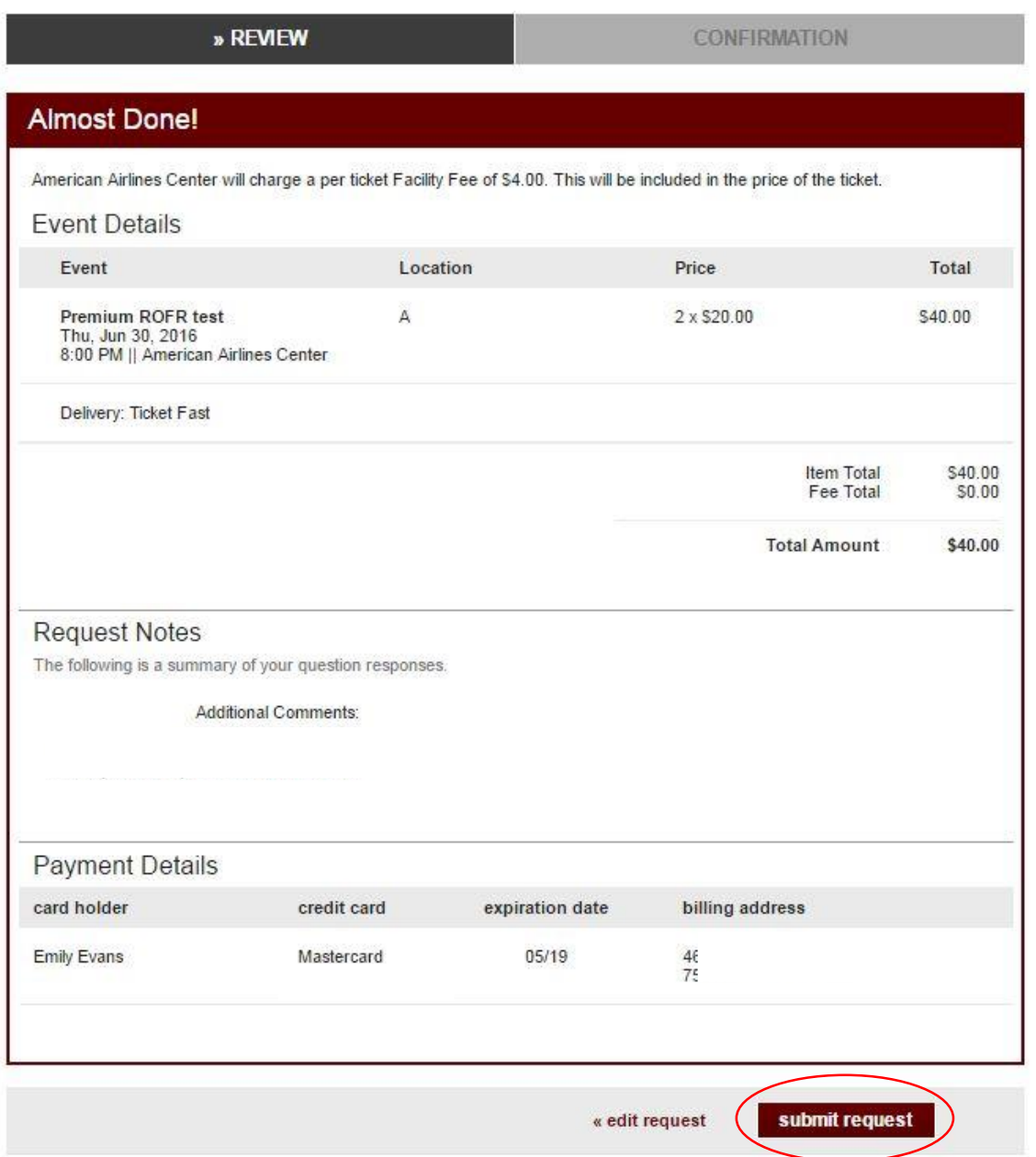

## **Step 9:** Print Tickets.

You can view your seat locations and manage all tickets 24 hours after the deadline.

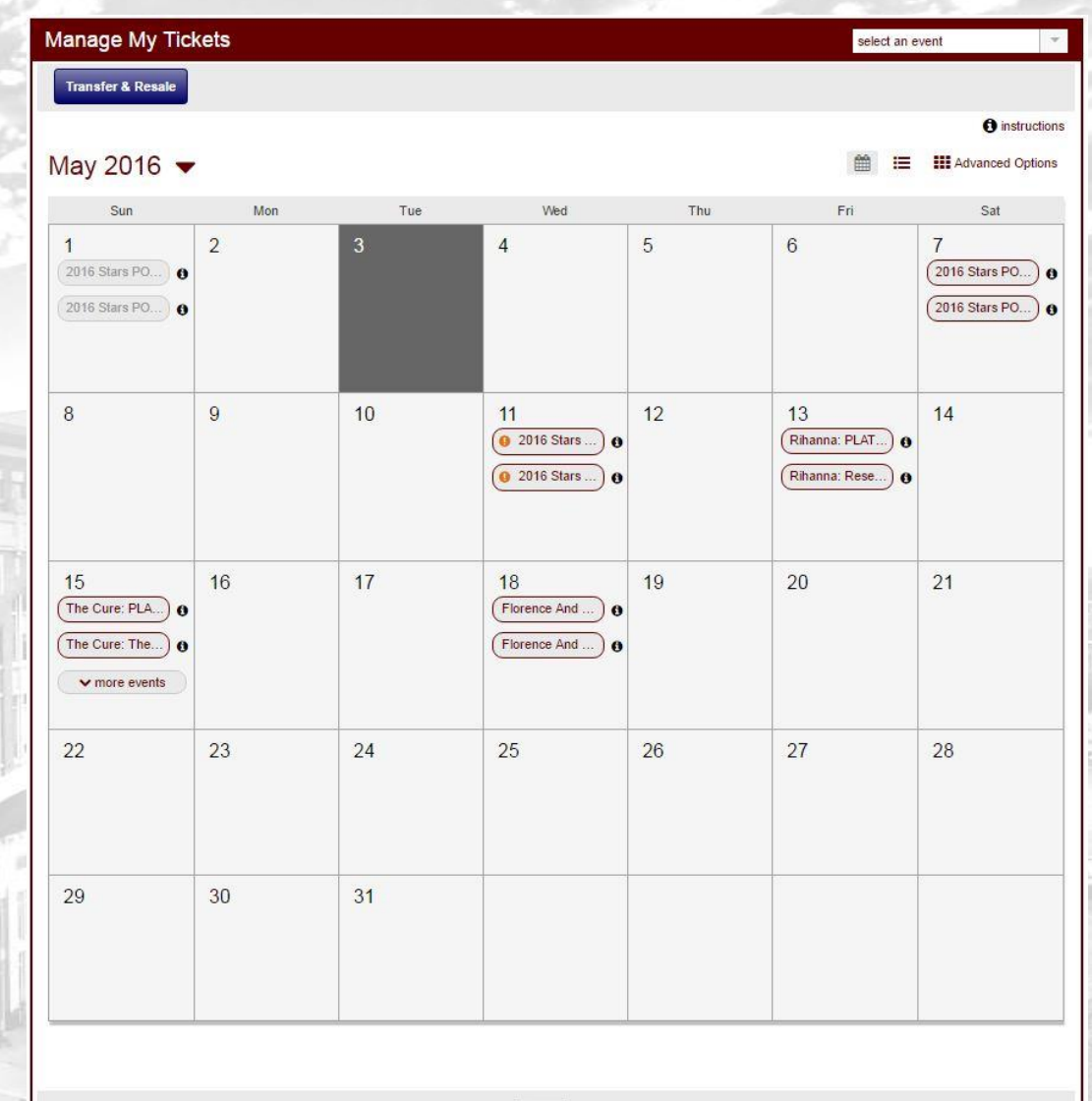

< 2016 Jan Feb Mar Apr May Jun Jul Sep Oct Nov Dec

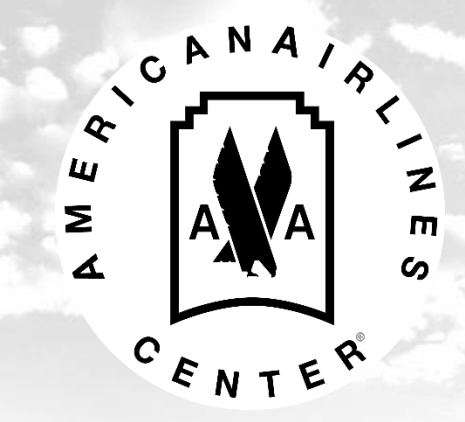

Account Manager allows you to purchase additional parking passes in The Lexus Garage.

Parking Link: [https://oss.ticketmaste](https://oss.ticketmaster.com/aps/aacenter/EN/promotion/home) r.com/aps/aacenter/E N/promotion/home

**Step 1:** Select the event you would like to purchase.

### **American Airlines Center**

### **AccountManager**

 $7.00 \text{ AM}$ **Offer Exp** 11:59 PM

powered by **ticketmaster** 

faq | contact us | log in

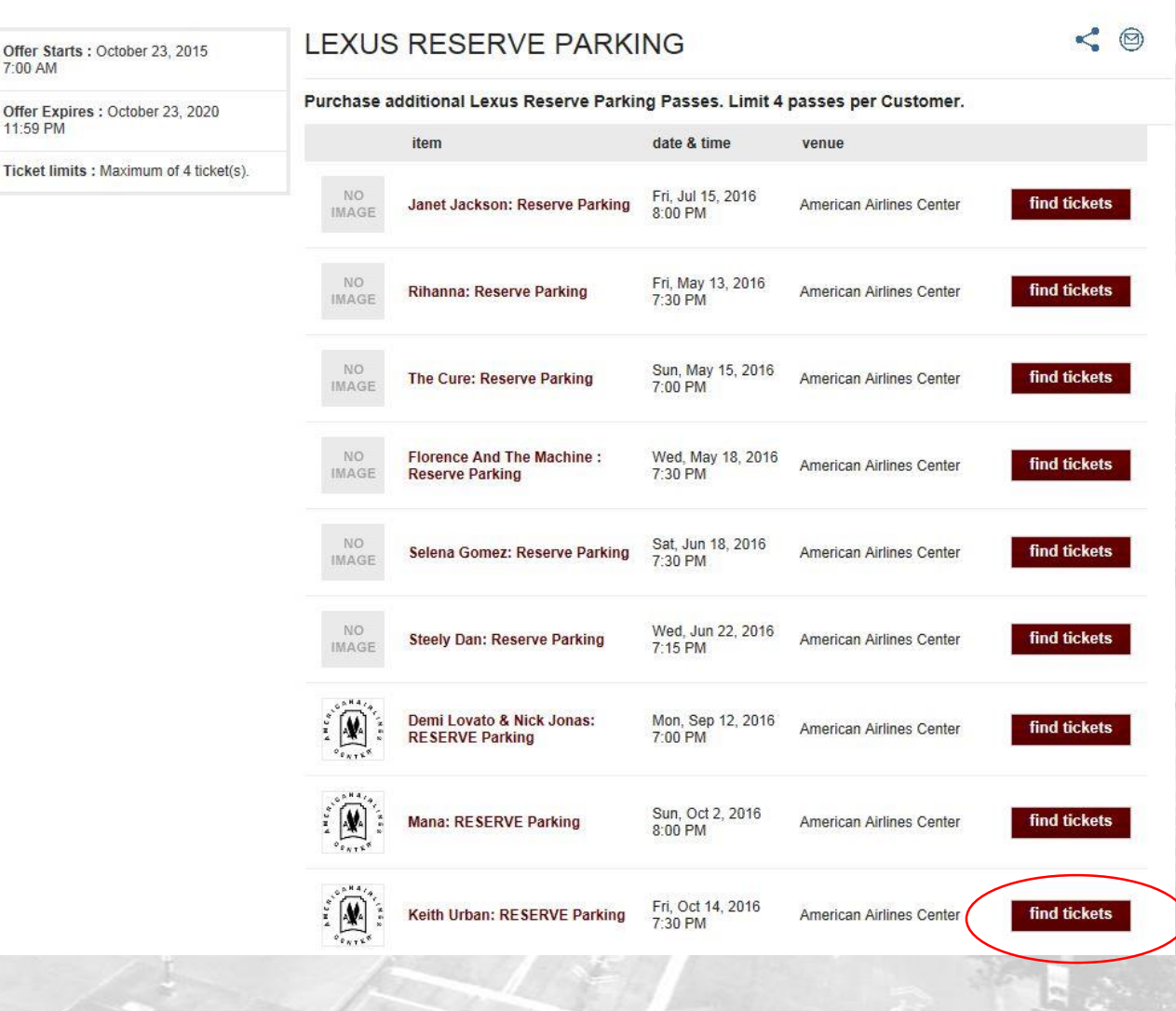

## **Step 2:** Promo code – reserve

#### Access an Offer

 $Close$   $X$ 

Please enter the promo code associated to this offer. Once validated, you'll be able to continue with your purchase.

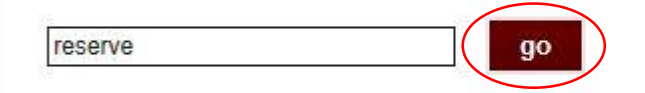

## **Step 3:** Select number of tickets.

- You can purchase up to 4 parking passes per event.
- Choose the price of the parking pass.
- Click "find seats".

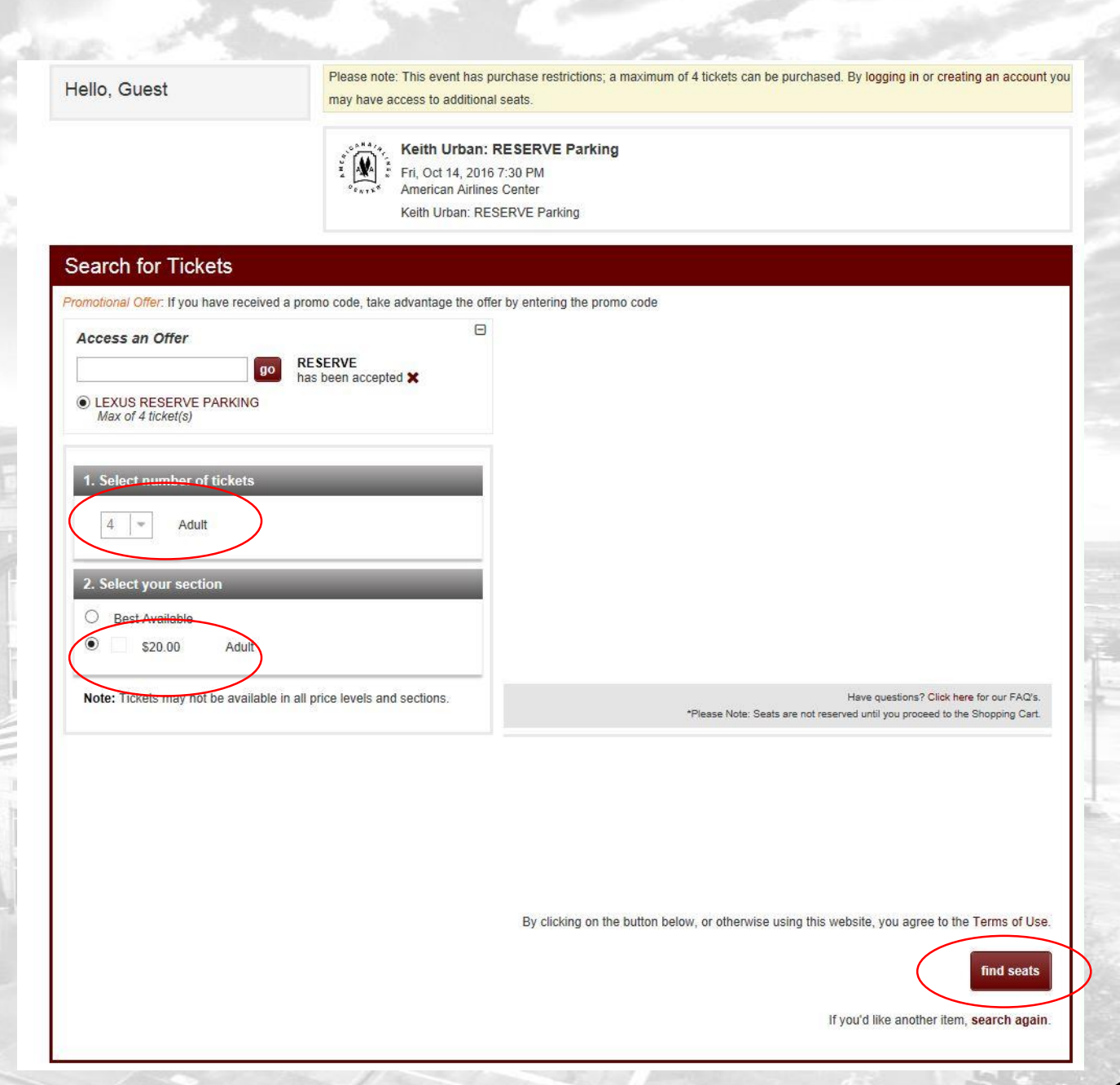

## **Step 4:** Confirm the information is correct and then select "add to cart".

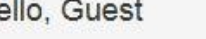

 $H$ 

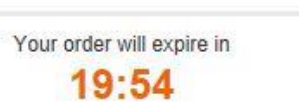

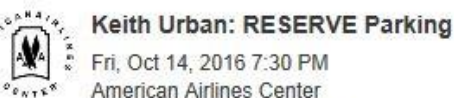

```
American Airlines Center
Keith Urban: RESERVE Parking
```
#### **Ticket Results**

 $\overline{\mathbf{v}}$ 

**American Airlines Center AccountManager** 

Below are the available seats that best match your search. Please note that any applicable fees will be displayed in the cart.

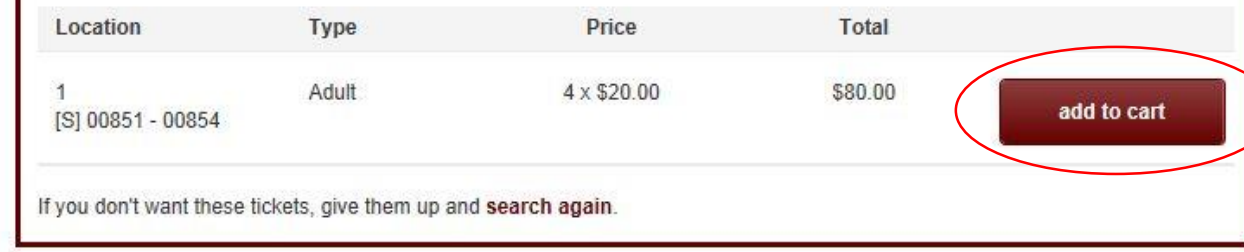

**Terms of Use Privacy Policy** 

powered by ticketmaster<sup>®</sup>

faq contact us | log in

## **Step 5: Enter your Account Manager information.** Select "continue".

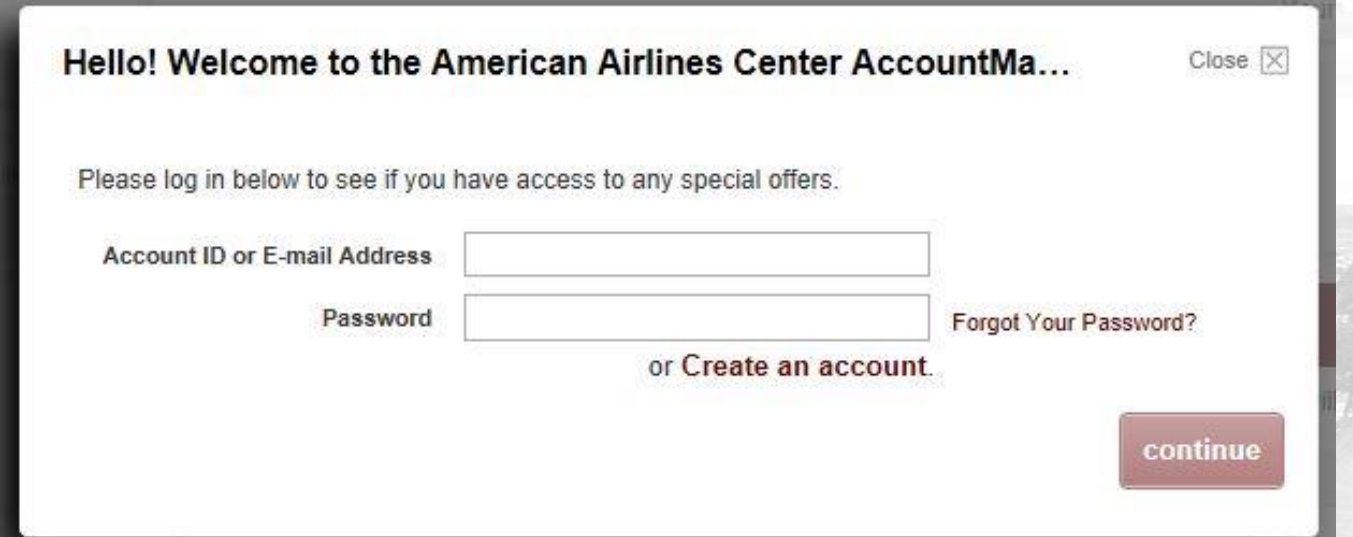

If you do not know your login information contact Premium Services at 214-665-4289 or [platinumservices@americanairlinescenter.com](mailto:platinumservices@americanairlinescenter.com).

### **American Airlines Center AccountManager**

You are currently in Accor

**Cost Summary** 

Item Total **Delivery Total** Fee Total **Total Amount** 

Your order will  $18:2$ 

check

conti

**Step 6: Select TicketFast as** the Delivery Method.

- TicketFast allows you to print or transfer tickets from your online account once the order has been processed.
- Select "checkout".

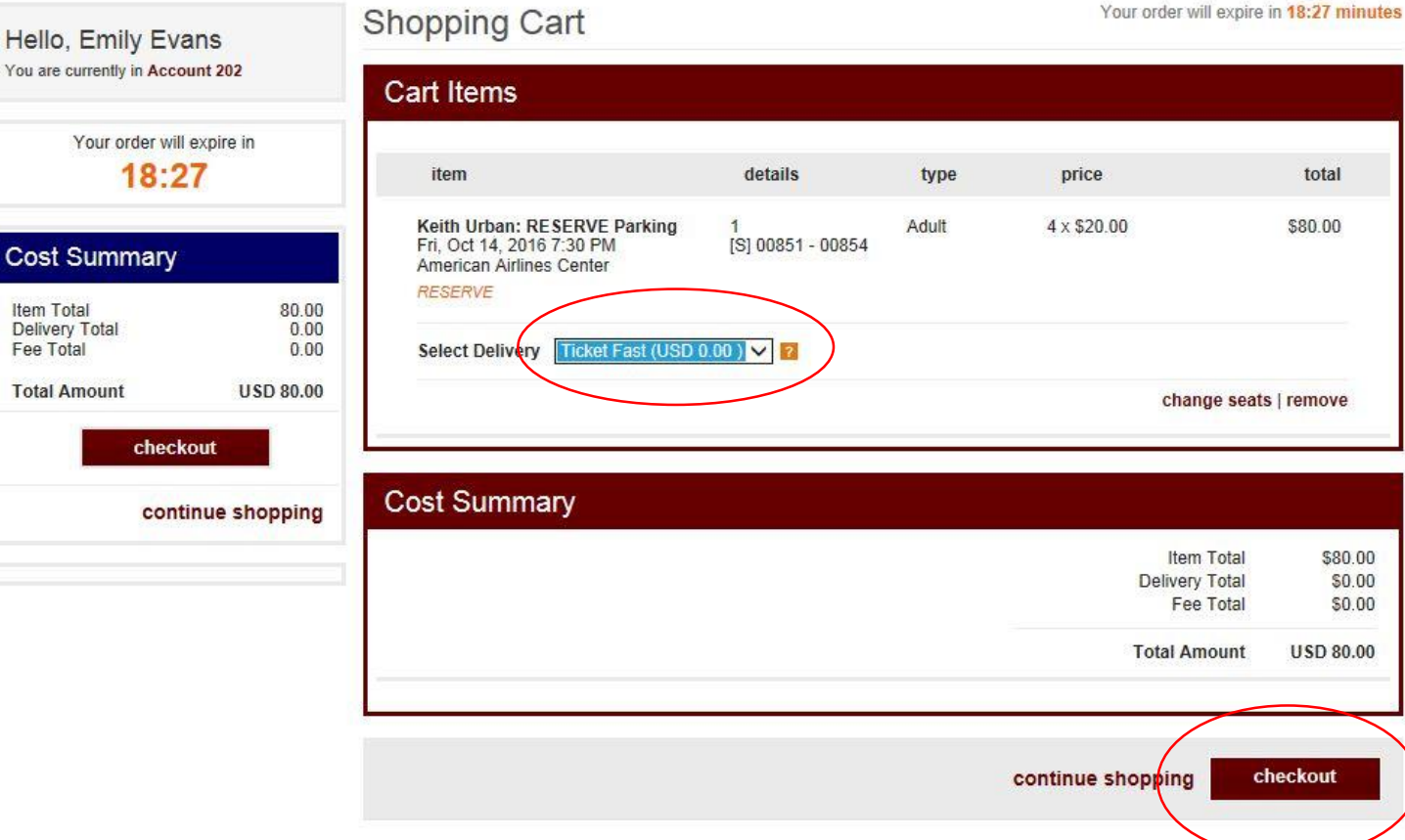

powered by **ticketmaster**\*

home | fag | contact us | log out

- **Step 7:** Select Payment Option.
- Click "Add a New Card" if card is not on file.
- Enter the credit card information you would like to use.
- Select "next step".

### **AccountManager**

contact us view cart | log out

powered by **ticketmaster** 

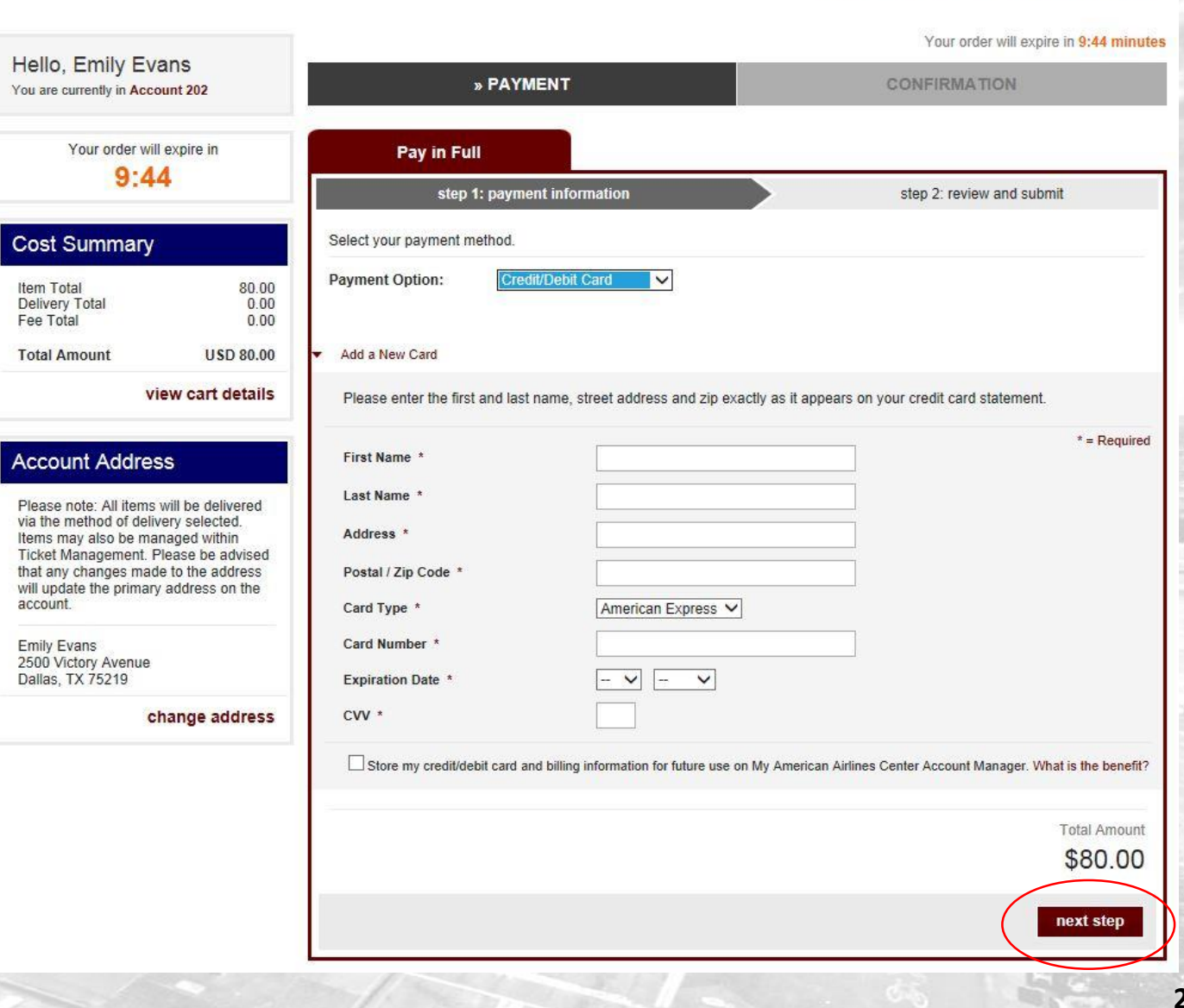

- **Step 8:** Submit Request.
- After confirming the information is correct, click the terms of use. Then click "submit request".

You will receive an email notification with the summary of your order.

### **American Airlines Center AccountManager**

Hello, Emily You are currently in

Cost Summ

Account Ao Please note: All

Ticket Manager that any change will undate the ni account **Emily Evans** 2500 Victory Ave Dallas, TX 75219

Item Total Delivery Total Fee Total **Total Amount** 

Your orde

powered by **ticketmaster**\*

home | faq | contact us | view cart | log out

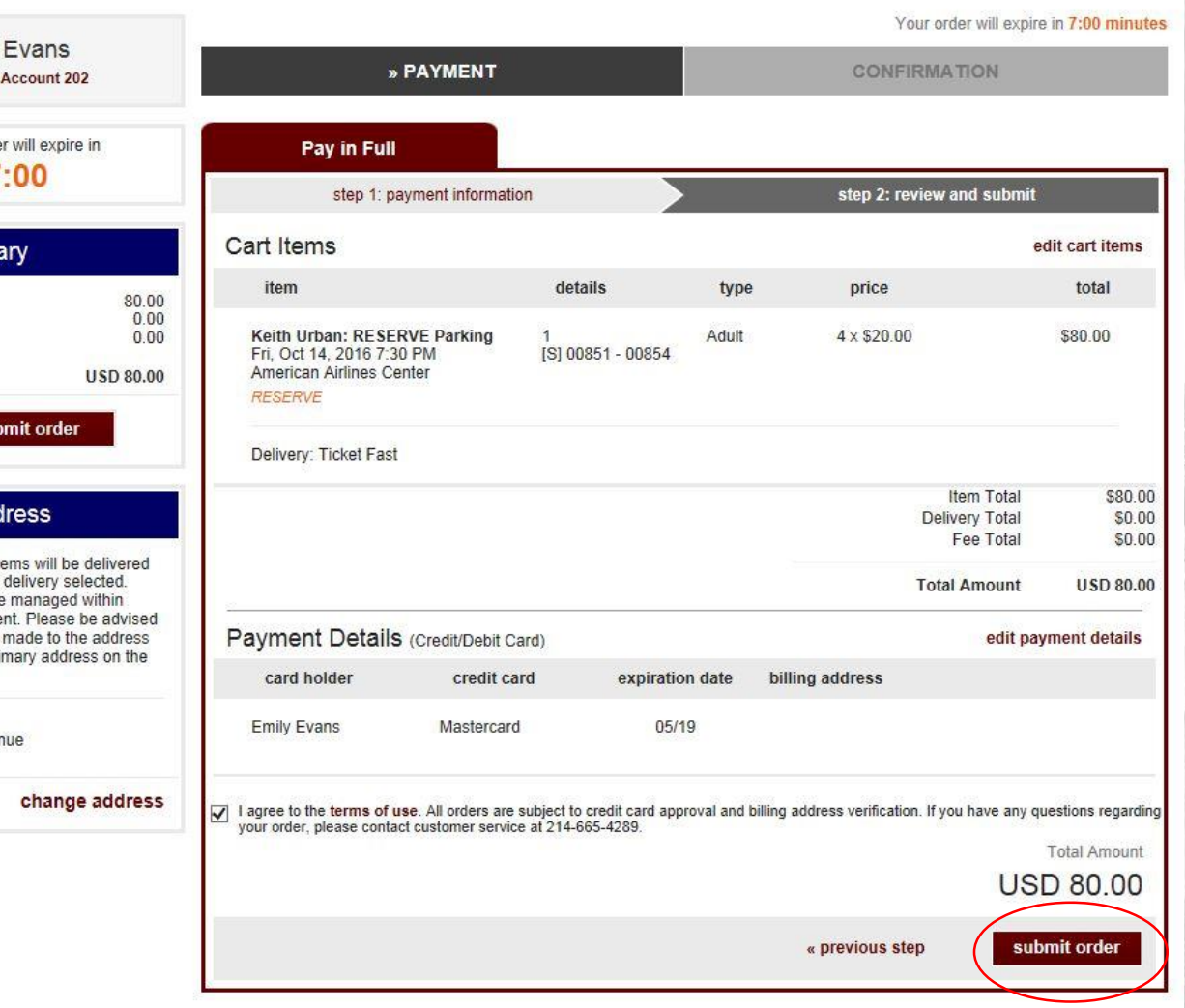

## **Step 9:** Print Parking.

You can then print or transfer the parking passes purchased.

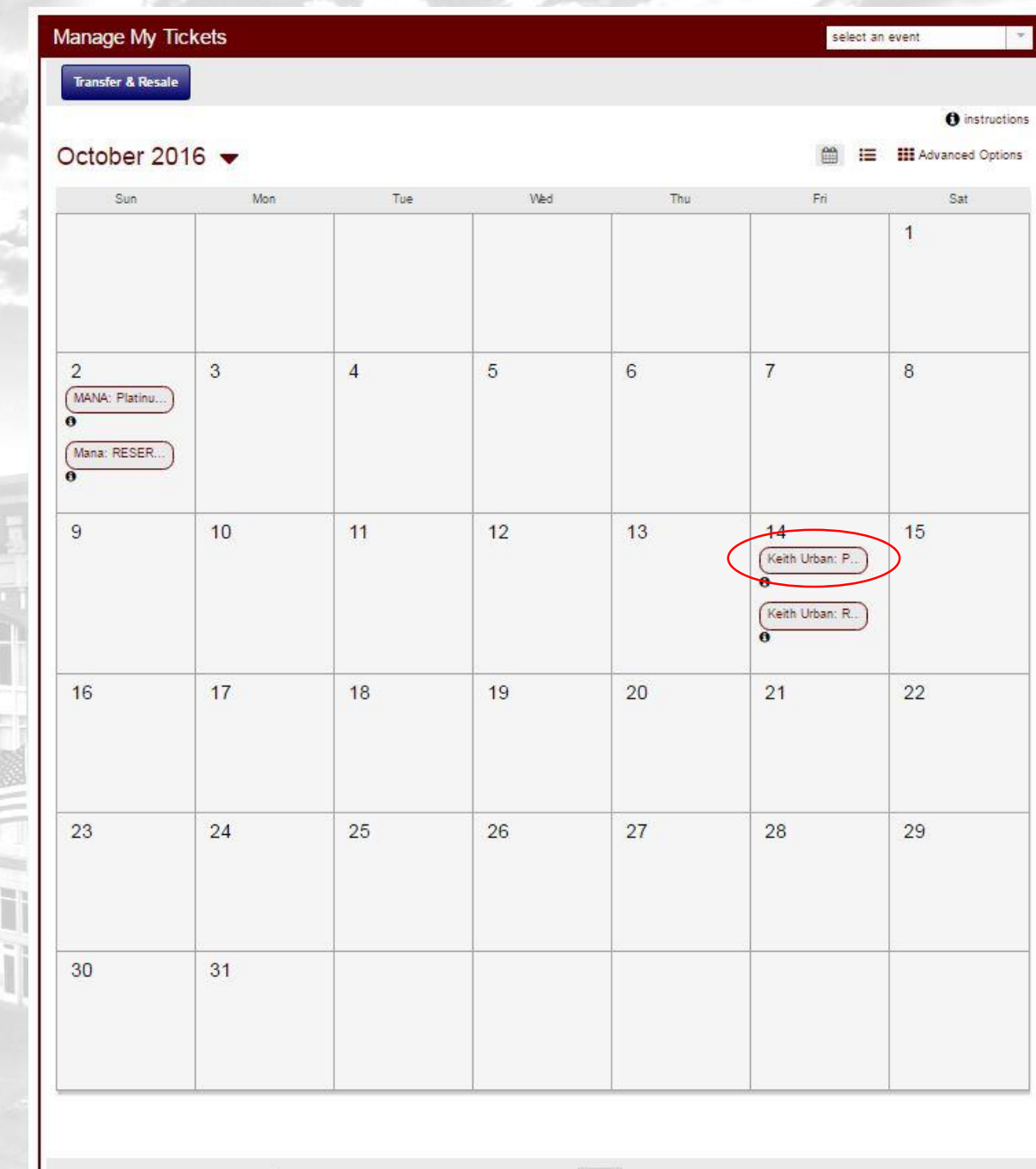

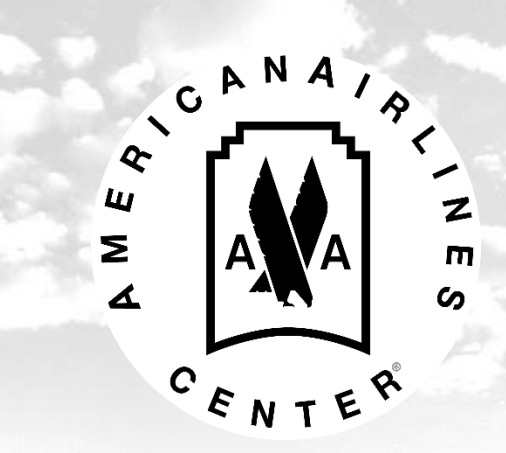

Account Manager allows you to pay any outstanding invoices in your account.

### Go to the invoice section on the home screen.

## Step 1: Select "Pay Now".

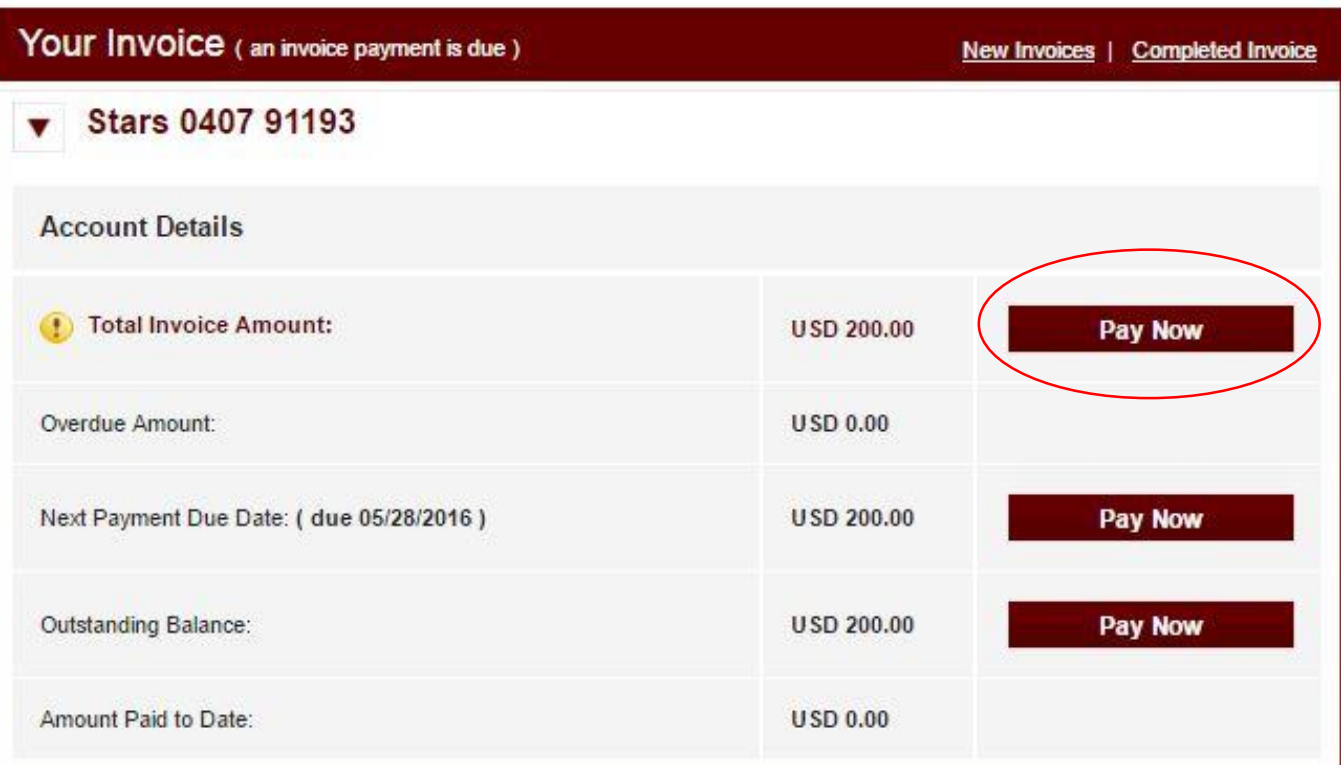

### **Step 2:** Select the invoice you would like to pay. Click "continue".

### Renew My Invoice

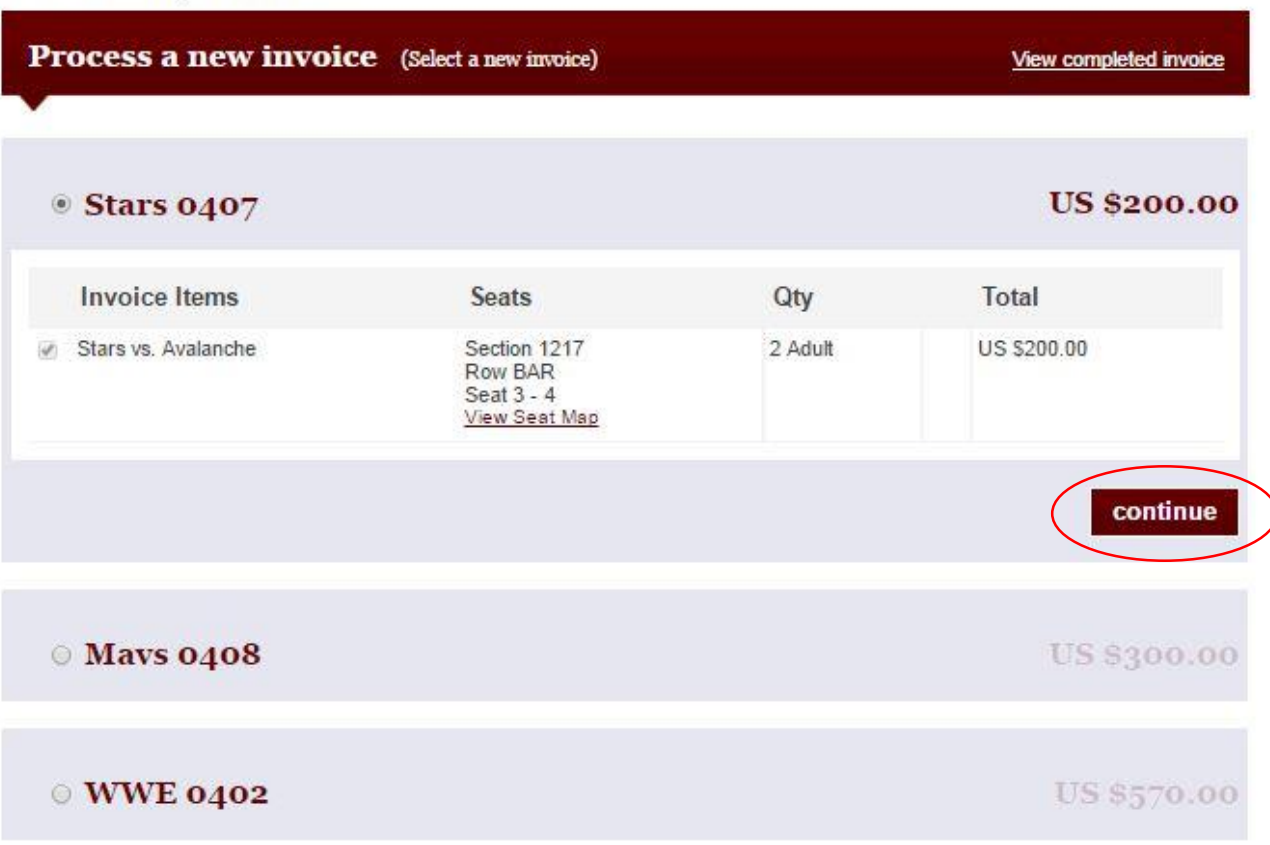

### **Step 3:** Select "Single Payment". Click "continue".

#### Renew My Invoice 1. PAYMENT PLANS 2. BILLING 3. CONFIRMATION **Ticket Payment Plan** Select a payment plan for items you're renewing and the items you've added **Renewal Items and Additional Items Total US \$201.00** Note: This amount is specific ONLY to the ticketing items in your invoice and includes any additional items also purchased at this time. It does not include any donations on your invoice. Select a payment plan for your invoice Payment Plan **Number of Payments Plan Description** Single Payment Make one payment for the full value of  $\langle \hat{\bullet} \rangle$ the order The method of payment you choose on the next page will be charged automatically accordingly to the plan you've selected above

cancel

### **Step 4:** Select Payment Option.

- Enter the credit card information.
- Click the authorization statement. Click the terms of use.
- Select "renew tickets".
- You will receive an email notification with the summary of your order.

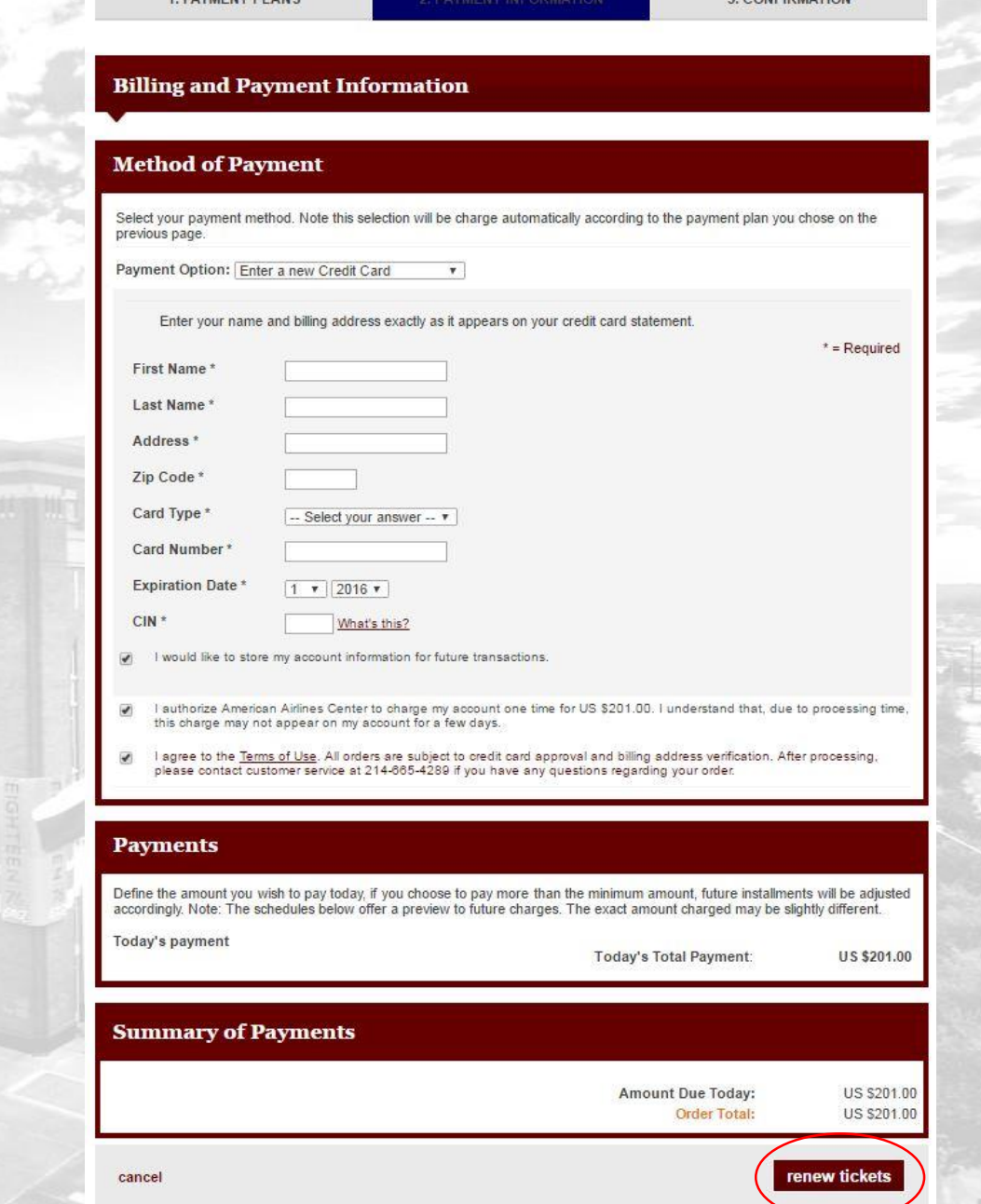

**DAMAPHIT BLAST** 

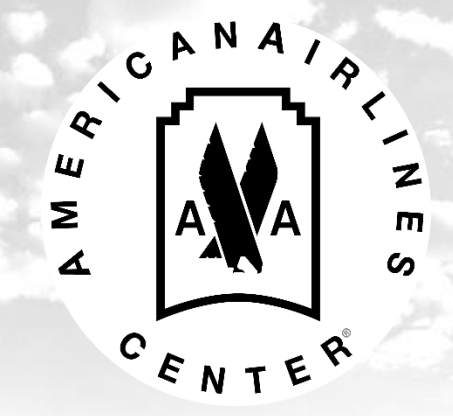

# Manage My Tickets

Account Manager allows you to print from your computer and transfer tickets to guests.

**Please note:** Once you print or transfer from your online account, the original hard copy of tickets/parking will be deactivated.

## **Manage My Tickets**

Select "manage my tickets" and a calendar of events will appear.

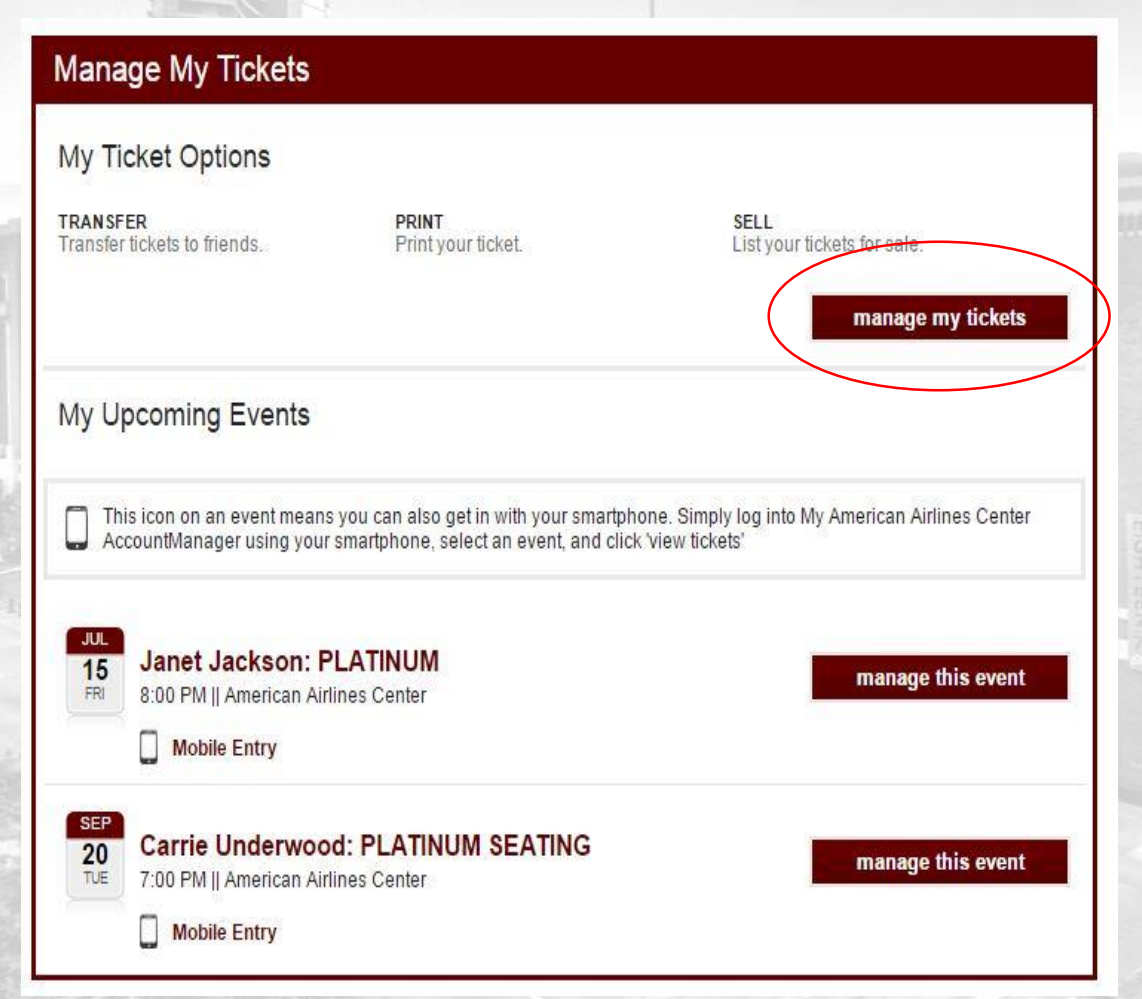

Choose the date of the event. Tickets and parking are separate.

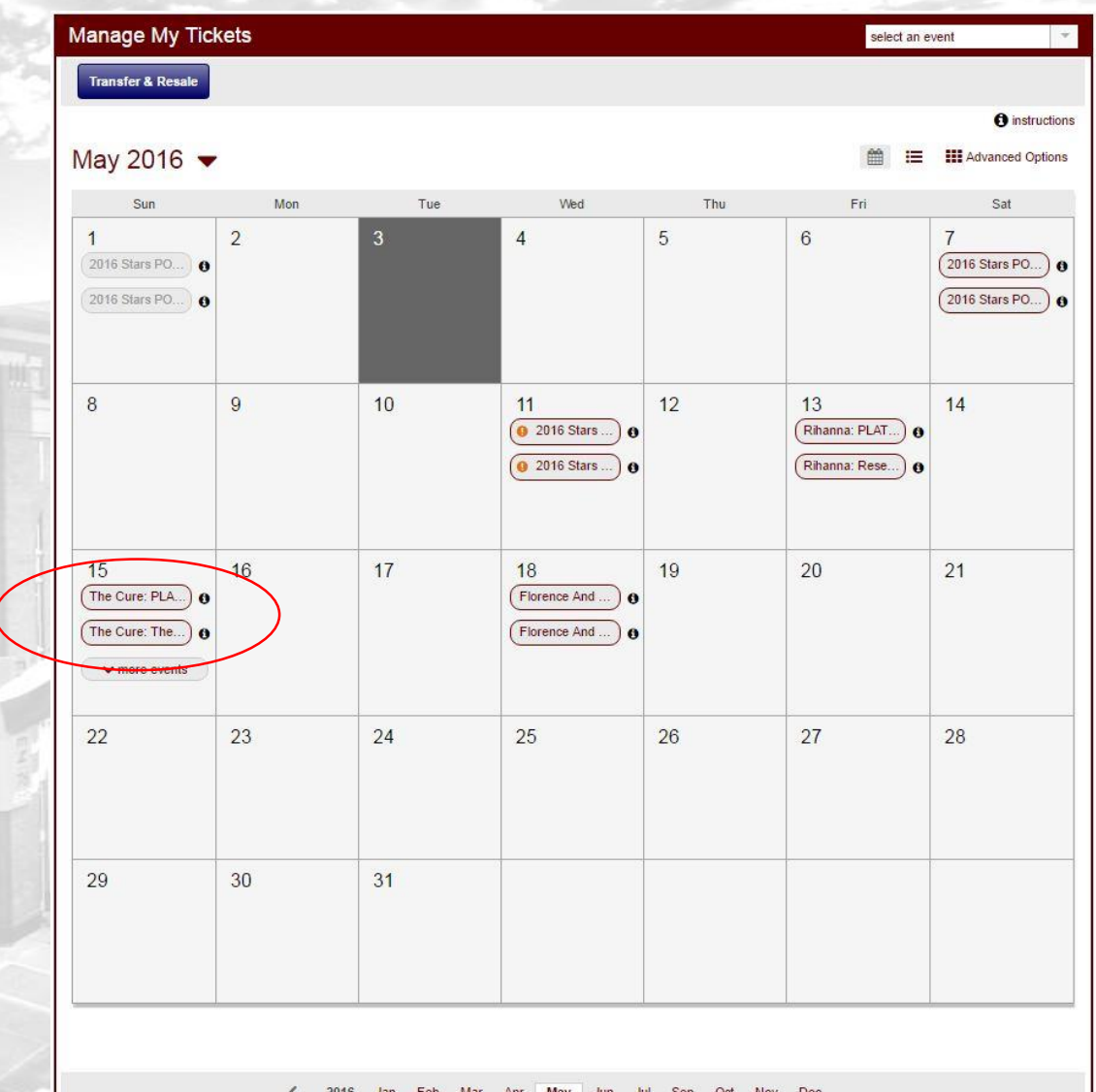

## **Manage My Tickets: Print-at-Home**

You can print all tickets and parking through Account Manager.

- Select "Print-At-Home".
- Check off the tickets you would like to print.

![](_page_30_Picture_4.jpeg)

## **Manage My Tickets: Print-at-Home**

![](_page_31_Picture_31.jpeg)

- Click "print" in the top right hand corner.
- A confirmation box will pop up. Select "Continue to print".

![](_page_31_Picture_32.jpeg)

## **Manage My Tickets: Print-at-Home**

- After confirming the information is correct, click on the terms of use.
- Click the "submit" button.

**Please note: Once you print from your online account, the original hard copy of tickets/parking will be deactivated.** 

![](_page_32_Picture_46.jpeg)

You can transfer all tickets and parking through Account Manager.

- Select "Transfer tickets".
- Check off the tickets you would like to transfer.

![](_page_33_Picture_4.jpeg)

![](_page_34_Picture_37.jpeg)

- Click "transfer" in the o right hand corner.
- confirmation box will p up. Select "Continue transfer".

![](_page_34_Picture_38.jpeg)

### • **Choose Transfer Recipient**

After confirming the information is correct, add the recipient's email address under "Enter a New Contact".

• **Optional Message**

You have the option to enter a message to the recipient, however, it is not required.

### • **Email Reminder**

You can set a reminder to your email address if the items have not been claimed.

### • **Item Price**

You have the option to display the item price on the offer.

• Click the "next step" button.

![](_page_35_Picture_69.jpeg)

- After confirming the information is correct, click on the terms of use.
- Click the "complete transfer" button.

**Please note: Once you transfer items from your online account, the original hard copy of tickets/parking will be deactivated.** 

![](_page_36_Picture_47.jpeg)

# **Frequently Asked Questions**

### **What if I print more than one copy of my ticket?**

• You can print as many times as you wish. However, the most recent ticket printed will be the only one with a valid barcode. All other tickets will be deactivated.

### **What if my tickets are lost or stolen?**

• Please contact customer service at 214-665-4289.

### **What are the benefits of using TicketFast®?**

- It's convenient!
- TicketFast<sup>®</sup> allows you to get your tickets right away with no will call lines or mail delivery to wait for.
- Print them at your convenience using any standard ink-jet or laser printer.